# **IMPLEMENTACIÓN DE SERVICIOS DE RED PARA INFRAESTRUCTURA IT A TRAVÉS DE ZENTYAL SERVER 6.2**

Daniel Alfonso Medina Restrepo damedinare@unadvirtual.edu.co Jairo Daniel Cortes Guerrero jdcortesgu@unadvirtual.edu.co John Edinson Avendaño Tao jeavedanot@unadvirtual.edu.co Juan Carlos Macías Noguera jcmaciasn@unadvirtual.edu.co Rafael Eduardo Velasco Gonzalez revelascog@unadvirtual.edu.co

**RESUMEN:** *Este artículo recopila la descripción detallada de la aplicación y funcionalidad de cinco (5) servicios diferentes, a partir de la implementación de la distribución Zentyal Server versión 6.2., dentro de una red informática. Los alcances de Zentyal Server, facilitan el control y administración eficiente de recursos y servicios, gracias a la integración de módulos que ofrecen herramientas para garantizar la integridad, disponibilidad, seguridad y autenticidad que requiere el funcionamiento de la red. De esta manera, se despliega la configuración y resultado de cinco (5) servicios relevantes que ofrece Zentyal Sever.*

**PALABRAS CLAVE**: Linux, Red, Servidor, Zentyal.

# **1 INTRODUCCIÓN**

El presente artículo describe el paso a paso para la<br>ementación de servicios dentro de una implementación de infraestructura tecnológica de red, para atender necesidades específicas orientadas a la administración, control y seguridad, poniendo en marcha la distribución GNU/Linux Zentyal Server versión 6.2.

Por lo anterior, el artículo se consolida como el producto final de aplicación de los contenidos desarrollados durante el curso de Profundización en GNU/Linux, cuyo objetivo principal es brindar soluciones para una infraestructura IT de mayor nivel tanto para Intranet como para Extranet en entornos corporativos.

Zentyal Server es una distribución Linux, que tiene sus inicios a partir del año 2004. Se caracteriza por compilar todos los servicios necesarios para un entorno de red, ofreciendo una interfaz gráfica de usuario.

Los servicios descritos a continuación, contemplan funcionalidades orientadas a la implementación de servicios DHCP, DNS, Proxy, Cortafuegos, VPN y acceso a carpetas e impresoras compartidas por medio de File Server y Print Server.

## **2 DESCARGA DE ZENTYAL 6.2**

La descarga de la distribución Zentyal Server, se realiza desde la página oficial, en el siguiente link: https://zentyal.com/es/news/zentyal-6-2-announcement- $2/$ 

#### **Figura 1**

*Página oficial de descarga de la distribución Zentyal Server 6.2*

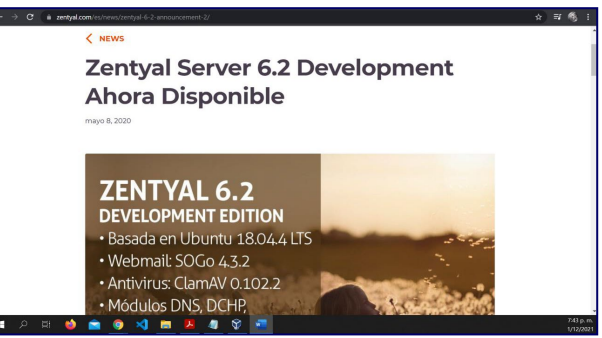

*Nota.* La imagen representa la página web oficial de Zentyal Server. https://zentyal.com/es/news/zentyal-6-2 announcement-2/se descarga la imagen ISO para posterior instalación, elaboración propia, (2021).

# **3 CONFIGURACIÓN DE MÁQUINAS VIRTUALES**

En el esquema propuesto, se cuenta con dos (2) Máquinas Virtuales: una en la que se instala la distribución Zentyal Server versión 6.2 (servidor), y otra que funciona como Cliente (estación de trabajo) en la que se tiene instalada la distribución de Ubuntu Desktop versión 20.04.

Es necesario establecer una configuración para las tarjetas de red, bajo las siguientes condiciones:

Para la máquina del servidor, se establece conexión mediante "Adaptador Puente", con ello se garantiza la conexión a la red WAN, es decir, es por donde se tendrá acceso a internet.

### **Figura 2**

*Configuración de tarjeta de red para el servidor*

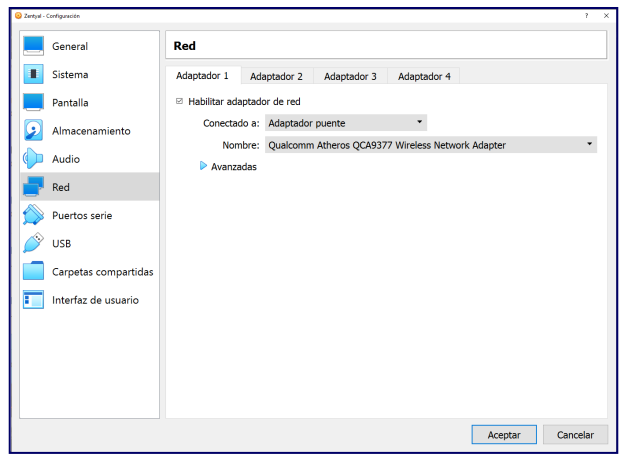

*Nota.* La imagen representa la configuración de un primer adaptador de red para el servidor, mediante "Adaptador puente", elaboración propia, (2021).

Se requiere un segundo adaptador, en este caso se configura mediante la opción: "Red Interna". Esta servirá para establecer conexión con el Cliente (estación de trabajo).

### **Figura 3**

*Configuración de tarjeta de red para el servidor*

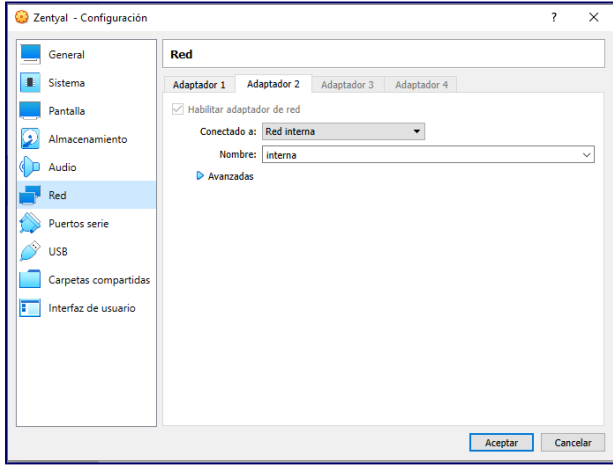

*Nota.* La imagen representa la configuración de un segundo adaptador de red para el servidor, mediante "Red interna", elaboración propia, (2021).

Por otro lado, es necesario determinar configuración para la tarjeta de red de la estación del Cliente. En dicho caso, se establece mediante la opción: "Red Interna". Esta servirá para establecer conexión con el Servidor y a través de éste se recibirán todos los servicios incluyendo el acceso a internet.

#### **Figura 4** *Configuración de tarjeta de red para el cliente*

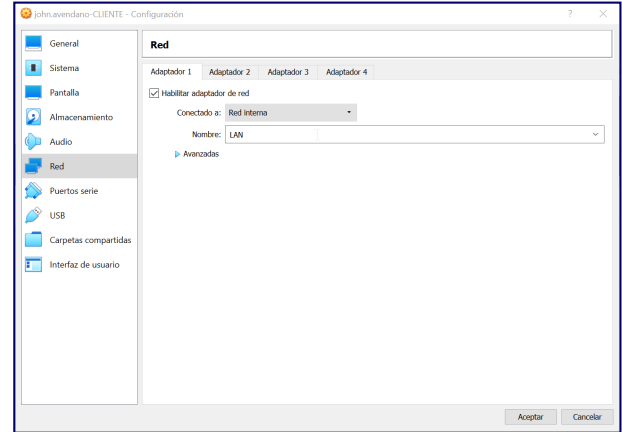

*Nota.* La imagen representa la configuración del adaptador de red para el cliente, mediante "Red interna", elaboración propia, (2021).

# **4 INSTALACIÓN DE ZENTYAL SERVER 6.2**

Se ejecuta la imagen ISO que corresponde a la distribución Zentyal Server y enseguida se da inicio al asistente de instalación.

En pocos pasos que incluyen la selección del lenguaje del sistema, formateo del disco, ubicación geográfica, registro del hostname, asignación de usuario y contraseña para acceder a los servicios bajo el rol de administrador, finalmente zona horaria, se realiza la instalación.

Tras el reinicio de la máquina, el sistema demorará unos minutos realizando la descarga y configuración básica de paquetes elementales para su arranque.

#### **Figura 5**

*Proceso de instalación de Zentyal Server*

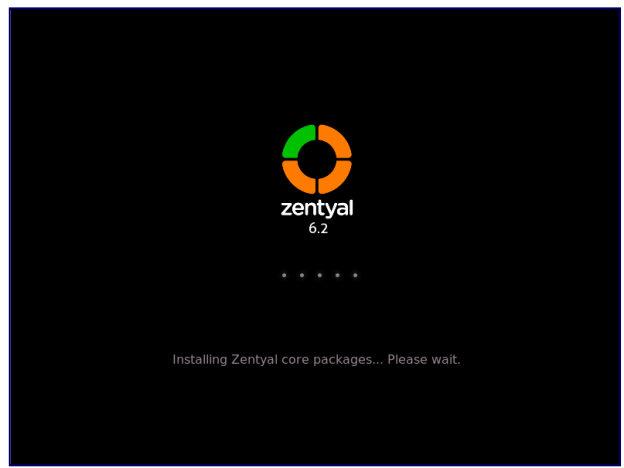

*Nota.* La imagen representa la instalación de Zentyal Server, elaboración propia, (2021).

# **5 ACCESO A LA INTERFAZ WEB DE ZENTYAL SERVER 6.2**

Mediante una ventana del explorador web, se puede acceder a la configuración y servicios de Zentyal. Para ello, en la barra de búsqueda del explorador de la misma máquina, se digita la dirección: https://localhost:8443 (para abrir la interfaz desde otro equipo de la red interna, se cambia la palabra "localhost", por la dirección IP del Servidor Zentyal).

El usuario será el nombre de administrador y la respectiva contraseña registrados durante la instalación de la distribución.

#### **Figura 6**

*Inicio de sesión Zentyal Server en la interfaz web*

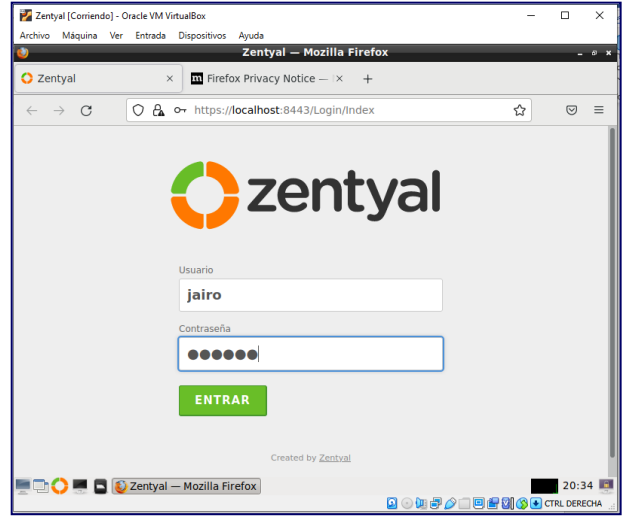

*Nota.* La imagen representa el ingreso a la interfaz web de Zentyal Server, elaboración propia, (2021).

#### **Figura 7**

*Configuración de red*

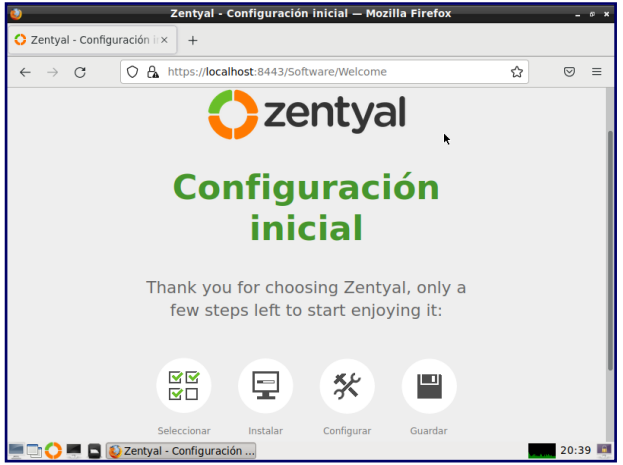

*Nota.* La primera vez que se accede a la interfaz, se tendrá que realizar una configuración básica, elaboración propia, (2021).

Entre los parámetros a configurar, se encuentra la descarga de módulos que contienen las aplicaciones necesarias para la implementación de los servicios requeridos.

# **Figura 8**

*Configuración de red*

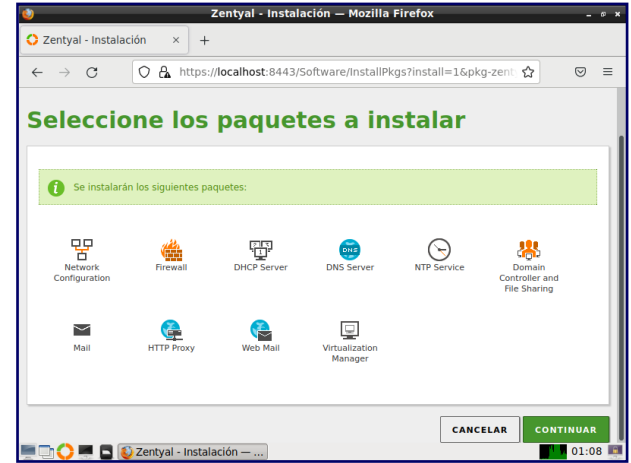

*Nota.* La imagen representa el despliegue de módulos descargados para la implementación de servicios, elaboración propia, (2021).

A continuación, el sistema reconoce las interfaces de red de las máquinas, por lo que se hace necesario describir si son de tipo externo o interno y se complementa con los respectivos direccionamiento IP.

#### **Figura 9** *Configuración de red*

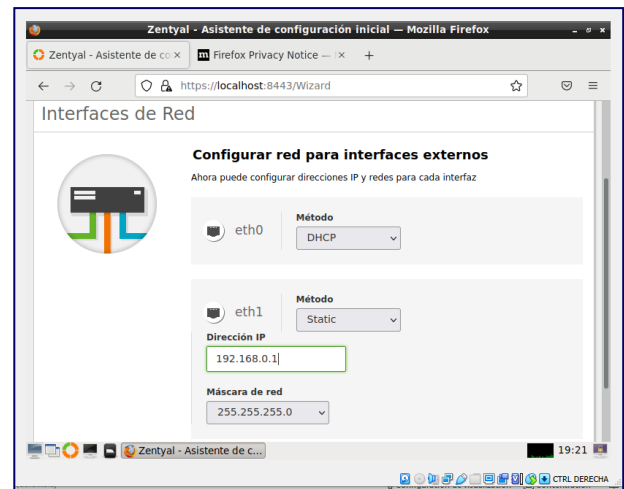

*Nota.* Después de descargar los paquetes a instalar se hace la configuración de red, Para el adaptador externo WAN se deja por el método DHCP y método de red estática para LAN con ip 192.168.0.1 y mascara de red 255.255.255.0, elaboración propia, (2021).

Para completar la configuración básica, se selecciona el tipo y nombre del dominio del servidor, posterior se espera el cargue de los módulos, y la instalación estará completada.

Finalmente se puede acceder al Dashboard en donde se visualiza el resumen de los datos básicos configurados y los servicios disponibles. De esta manera, se refleja el nombre de la máquina, versión de la distribución, actualizaciones, hora y fecha.

Por otro lado, se observa el detalle de las interfaces de red, también se cuenta con información del estado de cada uno de los módulos instalados; recursos disponibles y al lado derecho se encuentra un menú de opciones para acceder directamente a cada módulo del sistema.

#### **Figura 10**

*Dashboard de Zentyal Server*

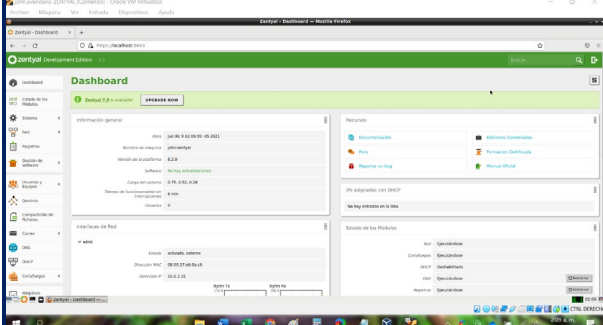

*Nota.* La imagen representa la ventana de Dashboard de Zentyal Server, elaboración propia, (2021).

# **6 IMPLEMENTACIÓN DE SERVICIOS DESDE ZENTYAL SERVER 6.2**

## **6.1 TEMÁTICA NO. 1: DHCP SERVER, DNS SERVER Y CONTROLADOR DE DOMINIO**

Servicio DHCP con servidor Zentyal:

#### **Figura 11**

*Activación modulo DHCP*

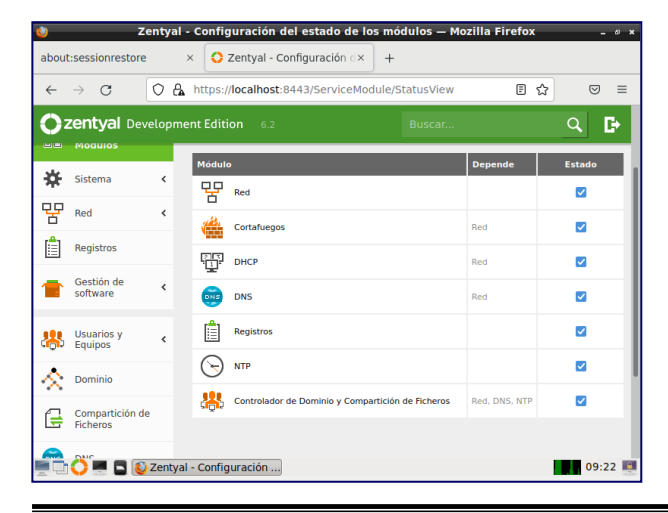

*Nota.* En estado de los módulos, se activa el módulo DHCP para utilizar sus servicios y se guardan los cambios realizados, elaboración propia, (2021).

#### **Figura 12** *Nuevo rango*

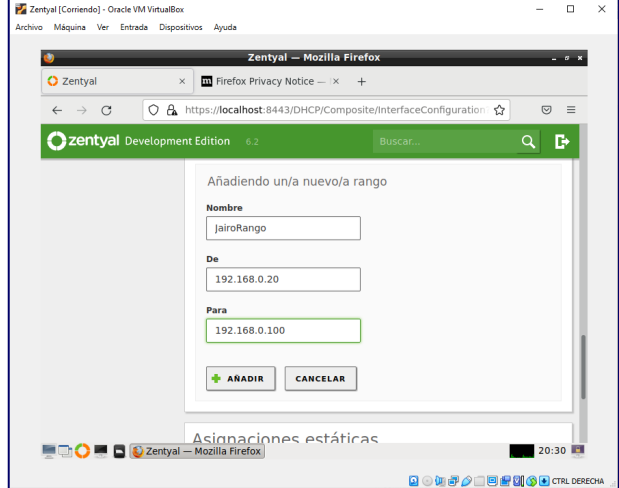

*Nota.* En el módulo de DHCP, se ingresa a la configuración de la interfaz eth1 que es la red LAN configurada, donde se añade un nuevo rango que va desde la 192.168.0.20 a 192.168.0.100, elaboración propia, (2021).

#### **Figura 13**

*Asignación ip con DCHP en la configuración de red*

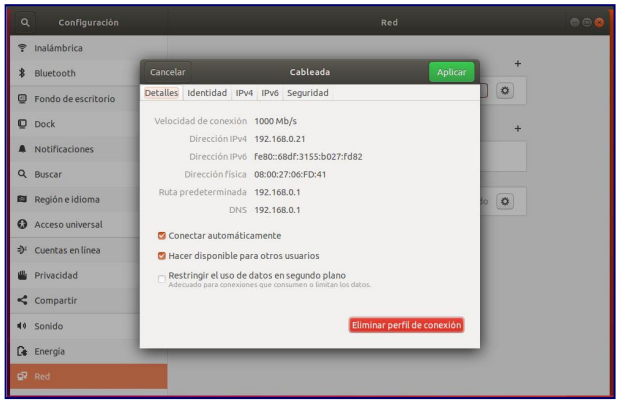

*Nota.* Se abre la configuración de red de la maquina cliente y se visualiza que se le ha asignado una ipv4 dentro del rango creado, con la ruta predeterminada y DNS de la IP estática del Zentyal que es 192.168.0.1. esto se debe a que la maquina Ubuntu tiene la configuración de red DCHP automático y el Zentyal está brindando el servicio DCHP, elaboración propia, (2021).

**Figura 14** *Control de IPs asignadas con DHCP*

|                                                                                                    |                                                                                  | Zentyal - Dashboard - Mozilla Firefox |                                  |               |
|----------------------------------------------------------------------------------------------------|----------------------------------------------------------------------------------|---------------------------------------|----------------------------------|---------------|
| 2 Zentyal - Dashboard                                                                                | $\overline{\mathbf{m}}$ Firefox Privacy Notice $- \times +$<br>$\times$          |                                       |                                  |               |
| ☆<br>A https://localhost:8443/Dashboard/Index<br>O<br>$\rightarrow$<br>$\mathcal{C}$<br>$\leftarrow$ |                                                                                  |                                       |                                  | ☑<br>$\equiv$ |
| Zentyal Development Edition<br>6.2                                                                   |                                                                                  |                                       | Buscar                           | Q<br>с        |
|                                                                                                    | 自<br>Documentación                                                               |                                       | <b>Ediciones Comerciales</b>     |               |
|                                                                                                    | Foro                                                                             |                                       | Formación Certificada            |               |
|                                                                                                    | Reportar un bug                                                                  |                                       | <b>Manual Oficial</b>            |               |
|                                                                                                    | IPs asignadas con DHCP                                                           |                                       |                                  | l             |
|                                                                                                    | <b>Dirección IP</b><br><b>Dirección MAC</b><br>192.168.0.21<br>08:00:27:06:fd:41 |                                       | Nombre de máquina<br>jairocortes |               |
|                                                                                                    | Estado de los Módulos                                                            |                                       |                                  | H             |
|                                                                                                    |                                                                                  | Ejecutándose<br>Red                   |                                  |               |
| uno                                                                                                  | C Zentyal - Dashboard -    [airo@jairocortes: ~]                                 |                                       |                                  | 12:19         |

Nota. Desde el Zentyal se observan los registros con DHCP que se le asignó a la máquina "jairocortes" una IP la cual es 192.168.0.21, elaboración propia, (2021).

Servicio DNS con el servidor Zentyal:

#### **Figura 15**

*Habilitar cache DNS*

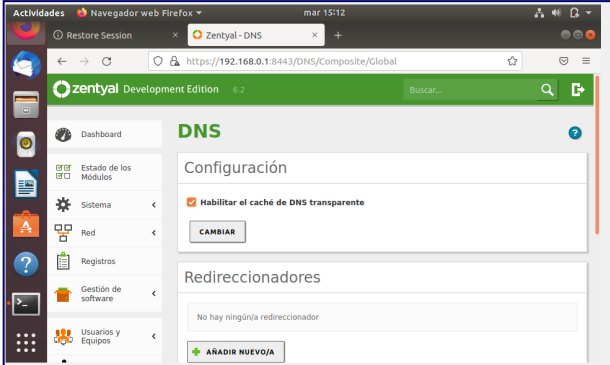

*Nota.* En el módulo DNS se habilita el cache de DNS transparente, permitiendo consultar directamente a los servidores DNS raíz a qué servidor autoritario pregunta la resolución de cada petición DNS y se almacena localmente, elaboración propia, (2021).

#### **Figura 16**

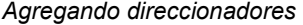

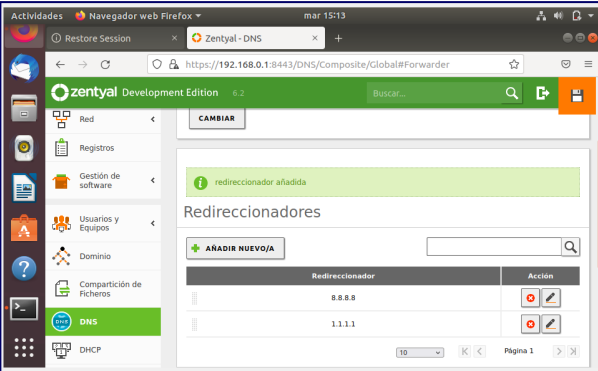

*Nota.* Se añaden direccionadores para que estén de manera local en el cache, se agregan el 8.8.8.8 y el 1.1.1.1, elaboración propia, (2021).

#### **Figura 17**

*Validación rediccionadores*

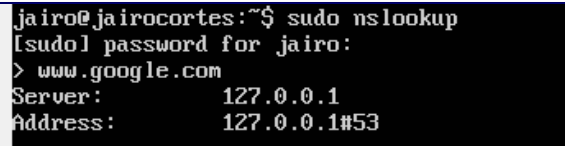

*Nota.* Se observa que se utiliza un DNS local, el cual está identificado como 127.0.0.1, elaboración propia, (2021).

# **Figura 18**

*DNS autoritario*

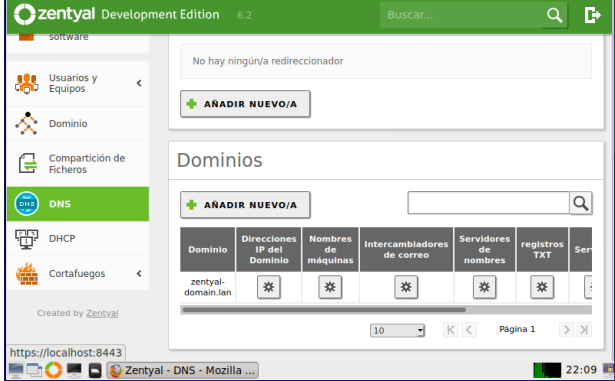

*Nota.* Ya viene configurado predeterminadamente el DNS autoritario para un directorio de dominios que se configuren, en este caso es Zentyal-domain.lan, elaboración propia, (2021).

Servicio de Controlador de Dominio con Zentyal:

### **Figura 19**

*Configuración LDAP*

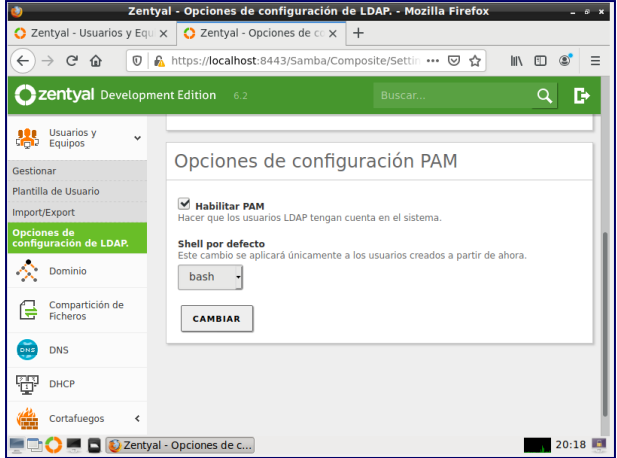

*Nota.* Lo primero a realizar es verificar si el módulo de controlador de dominio está activado, después opciones de configuración de LDPA se habilita el PAM que permite que usuarios en el directorio sean usuarios validos en la maquina local, elaboración propia, (2021).

#### **Figura 20**

*Creación usuario*

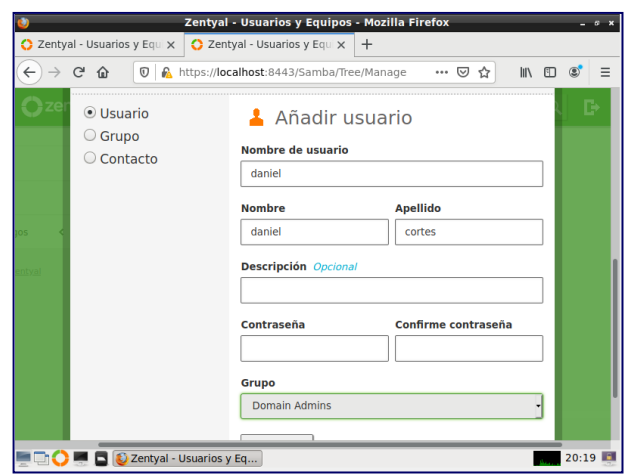

*Nota.* En el módulo de usuario y equipos se crea un usuario en el dominio, elaboración propia, (2021).

# **Figura 21**

*Permisos*

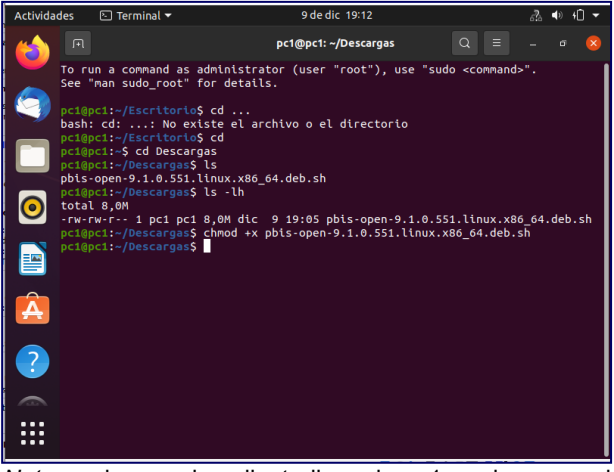

*Nota.* en la maquina cliente llamada pc1 se descarga el pbis-open-9.1.0.551.linux.x86\_64.deb.sh, y después se le asignan los permisos con el comando chmod +x, elaboración propia, (2021).

#### **Figura 22**

*Ejecutar el archivo*

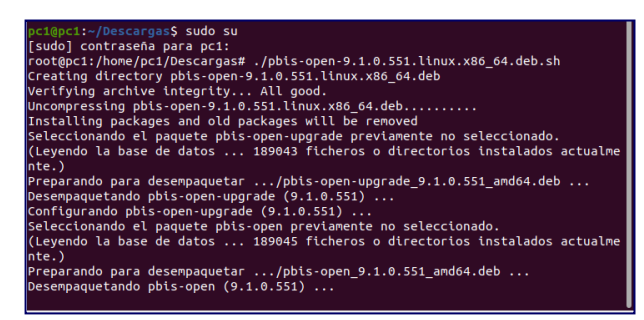

*Nota.* Se ingresa como usuario root y se ejecuta el archivo colocando "./" antes del nombre del archivo, elaboración propia, (2021).

#### **Figura 23**

*Unión al dominio*

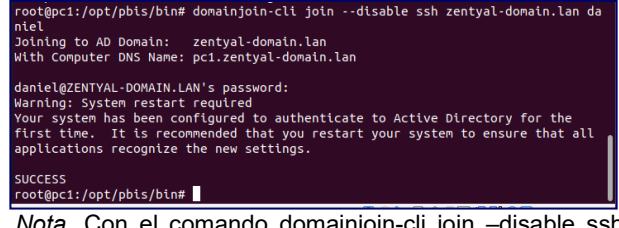

*Nota.* Con el comando domainjoin-cli join –disable ssh Zentyal-domain.lan usuario se ingresa el equipo al dominio, se tiene que ingresar la contraseña del usuario creado en Zentyal, después de debe reiniciar el equipo, elaboración propia, (2021).

#### **Figura 24** *Registro en Zentyal*

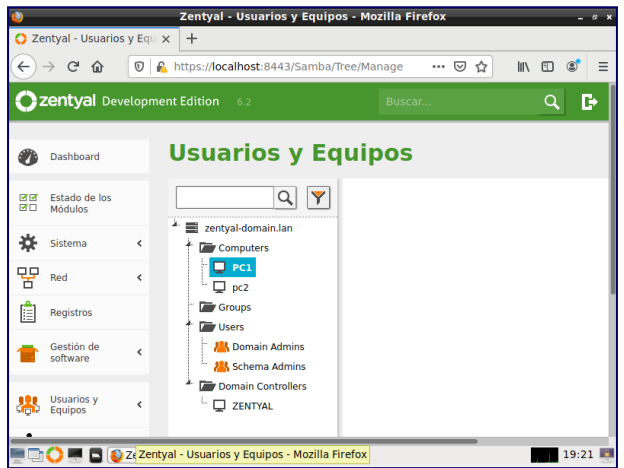

*Nota.* Se visualiza en Zentyal que el equipo pc1 ingreso al dominio Zentyal-domain.lan, elaboración propia, (2021).

#### **Figura 25**

*Ingreso usuario dominio*

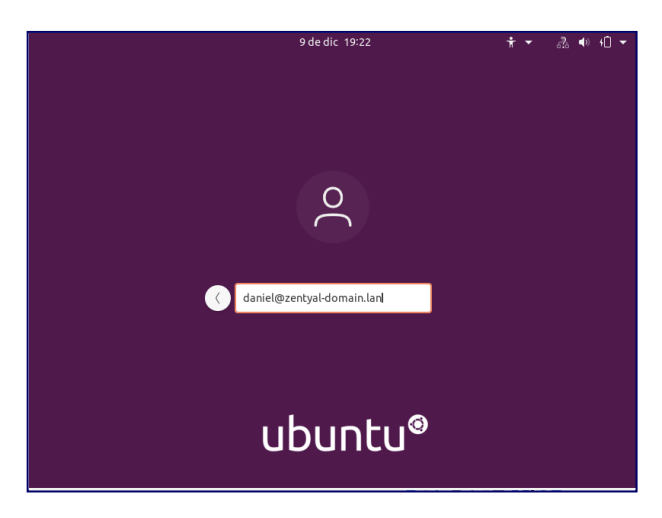

*Nota.* En la maquina registrada en el dominio para poder iniciar sesión con usuario creado en Zentyal se debe ingresar el nombre del usuario@dominio y después contraseña del usuario, elaboración propia, (2021).

## **6.2 TEMÁTICA NO. 2: PROXY NO TRANSPARENTE**

Se pretende implementar y configurar con detalle del control de acceso de una estación GNU/LINUX Ubuntu desktop con los servicios de conectividad a internet desde el servidor Zentyal a través de un proxy el cual realizará un filtro de salida por el puerto 3128.

#### **Figura 26**

*Añadir objeto*

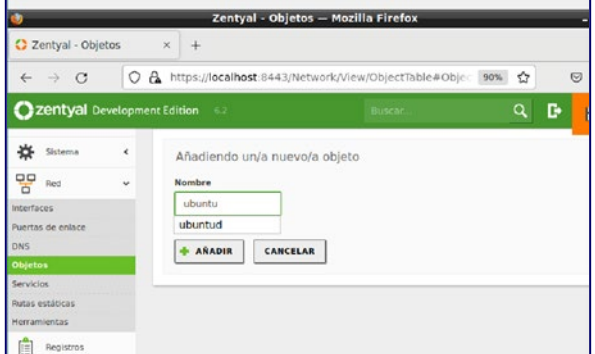

*Nota*: Proceder a seleccionar la opción "Red" en el panel izquierdo para crear un "Objeto" el cual permitirá identificar los equipos en red; para esto se selecciona "Añadir Nuevo" y se coloca el nombre "Ubuntu", elaboración propia, (2021).

#### **Figura 27**

*Objeto creado Ubuntu*

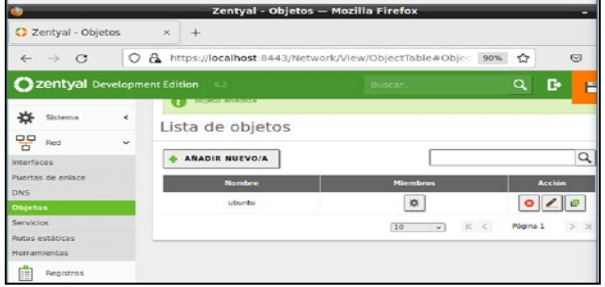

*Nota*: Se verifica que se haya creado el objeto en la lista luego de añadirlo, elaboración propia, (2021).

### **Figura 28**

*Creando IP estática 10.0.2.15*

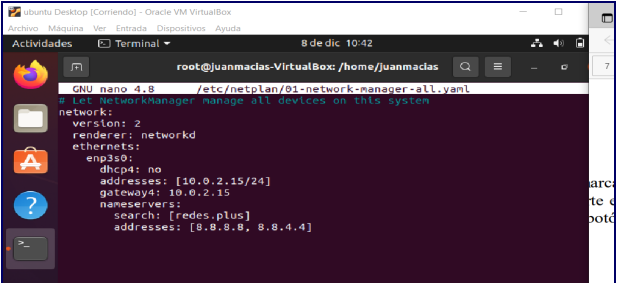

*Nota*: Se agrega los usuarios cliente al listado de restricción, para esto, desde el cliente (usuario o Ubuntu desktop) y se configura una IP fija para el Ubuntu desktop y que la IP que anteriormente se seleccionó como Gateway sea la IP del servidor, elaboración propia, (2021).

Ingresando mediante los comandos /etc/netplan/01-network-manager-all-yaml

#### **Figura 29** *Ingreso de miembros*

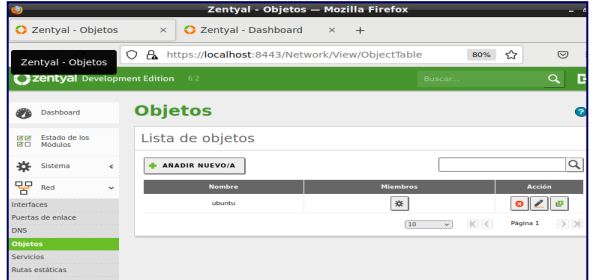

*Nota*: Se procede a regresar al Zentyal y se agrega los miembros seleccionados en la parte izquierda Red>Objetos, seleccionando la opción "Agregar miembros", elaboración propia, (2021).

#### **Figura 30**

*Datos para ingresar miembros*

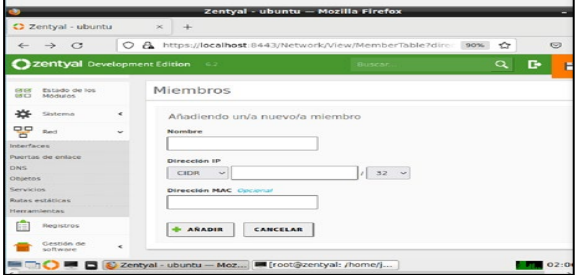

*Nota*: Se abrirá una ventana de miembros en la cual se agrega la información del nuevo y posterior "Añadir nuevo", elaboración propia, (2021).

**Figura 31** *Ingreso de los clientes*

|                              |                                |                         | Zentyal - ubuntu - Mozilla Firefox                                                              | $ a$ $x$                              |
|------------------------------|--------------------------------|-------------------------|-------------------------------------------------------------------------------------------------|---------------------------------------|
|                              | C Zentyal - ubuntu             |                         | $\bigcirc$ Zentyal - Dashboard $\times$ +<br>$\times$                                           |                                       |
| $\leftarrow$                 | $\mathcal{C}$<br>$\rightarrow$ |                         | A https://localhost:8443/Network/View/MemberTable?direc<br>O<br>☆<br>80%                        | $\heartsuit$<br>$\equiv$              |
|                              | Zentyal Development Edition    |                         | $-6.2$<br>Buscar.                                                                               | D.<br>$\alpha$                        |
| Øb                           | Dashboard                      |                         | Objetos dubuntu                                                                                 | Q                                     |
| of of<br>送口                  | Estado de los<br>Módulos       |                         | Miembros                                                                                        |                                       |
| ∗<br>먛                       | Sistema<br>Red                 | $\epsilon$<br>$\ddot{}$ | Editando miembro<br><b>Nombre</b>                                                               |                                       |
| Interfaces                   | Puertas de enlace              |                         | cliente1                                                                                        |                                       |
| <b>DNS</b><br><b>Objetos</b> |                                |                         | <b>Dirección IP</b><br>$132 -$<br><b>CIDR</b><br>10.0.2.15<br>$\ddot{}$                         |                                       |
| Servicios<br>Herramlentas    | <b>Rutas estáticas</b>         |                         | <b>Dirección MAC</b> Opcional                                                                   |                                       |
| Æ                            | Registros                      |                         | CANCELAR<br><b>CAMBIAR</b>                                                                      |                                       |
|                              | Gestión de<br>software         | $\epsilon$              | <b>Dirección IP</b><br><b>Dirección MAC</b><br><b>Nombre</b><br>___________<br><b>CONTINUES</b> | Acción<br><b><i>Command State</i></b> |

*Nota*: Se debe ingresar los datos del equipo cliente (Ubuntu desktop). Se coloca en la opción el nombre de la dirección IP registrando CIDR, luego ingresar la IP del cliente y añadir, elaboración propia, (2021).

#### **Figura 32**

*Configuración Proxy*

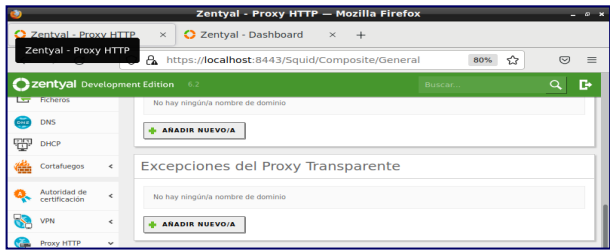

*Nota*: Se procede a configurar el proxy en el menú izquierdo seleccionando "Proxy HTTP > Configuración general", elaboración propia, (2021).

### **Figura 33**

*Verificación no activada*

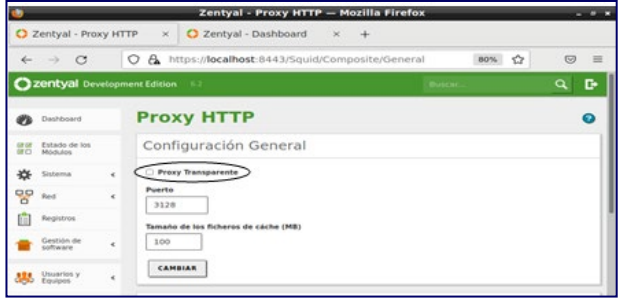

*Nota*: En el menú que aparece, se verifica que la opción de Proxy transparente NO esté habilitada, en la opción "Puerto" ingresar el puerto 3128 y guardar cambios, elaboración propia, (2021).

# **Figura 34**

*Reglas de acceso a usuarios*

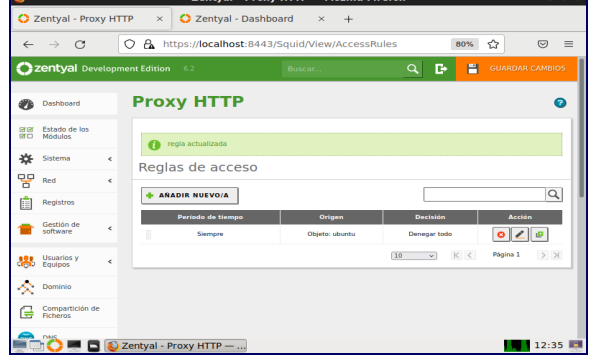

*Nota*: Proceder a crear las reglas de trabajo para los usuarios ingresando en el menú del lado izquierdo "Proxy HTTP" y seleccionar "Reglas de acceso> Añadir nuevo", para establecer las reglas de los usuarios, elaboración propia, (2021).

### **Figura 35**

*Denegar los accesos con proxy*

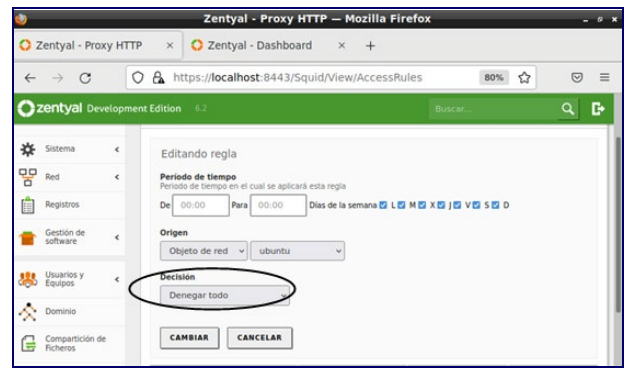

*Nota*: Se registra en la opción "Origen" el objeto anteriormente creado (Ubuntu) y en la opción "Decisión" seleccionar "Denegar todo". Guardar cambios, elaboración propia, (2021).

#### **Figura 36**

*Denegar los accesos con proxy*

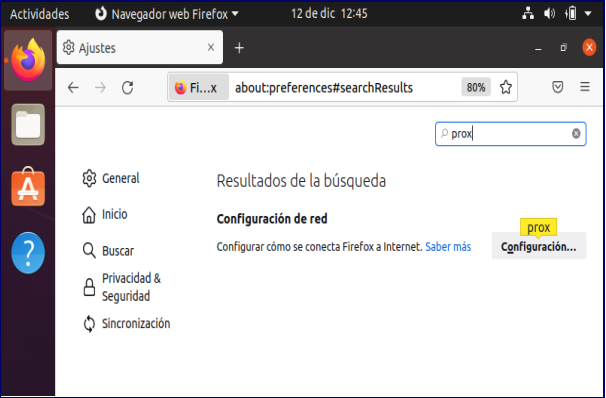

*Nota*: Se reinician ambas máquinas (tanto el Cliente (Ubuntu Desktop) como el servidor Zentyal), elaboración propia, (2021).

Ahora, se ingresa a un navegador del equipo cliente (Ubuntu Desktop) específicamente a las configuraciones de navegador, identificando la opción "Proxy", elaboración propia, (2021).

#### **Figura 37**

*Ingreso de Datos Proxy*

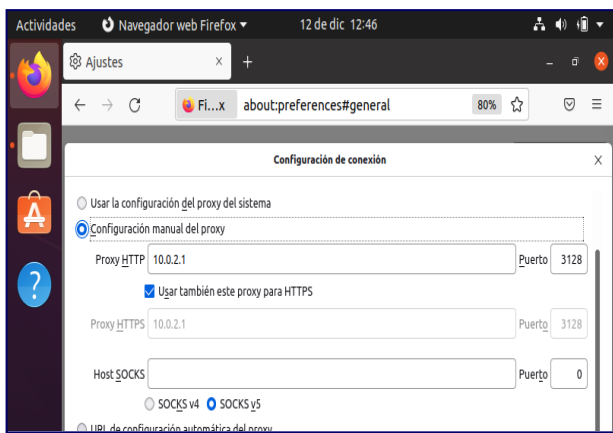

*Nota*: Se ingresa los datos del proxy creado en el servidor, marcando la opción de configuración manual proxy, verificando al IP del server con el puerto 3128 que están configurados desde ZENTYAL y seleccionar usar para toda la configuración, elaboración propia, (2021).

#### **Figura 38**

*Comprobación de rechazo proxy de acceso Nota*: Por último, se valida el acceso a internet con la

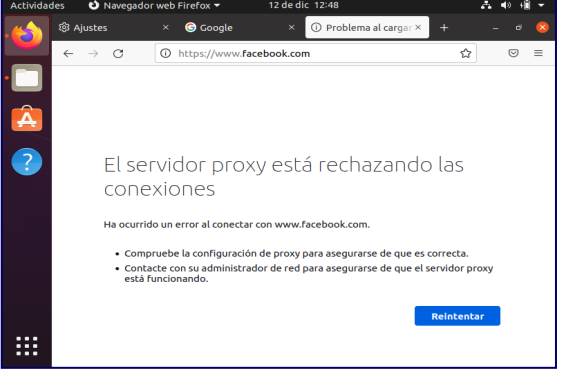

configuración del proxy activada, elaboración propia, (2021).

# **6.3 TEMÁTICA NO. 3: CORTAFUEGOS**

Se requiere realizar la implementación y configuración desde Zentyal Server para restringir en el cliente, la apertura de sitios web de entretenimiento y redes sociales específicos.

Lo primero es identificar las páginas web que se desean restringir; en este caso se aplicará las reglas de denegación del servicio a:

- Canal RCN
- Instagram
- **Facebook**

Se verifica que el módulo "Cortafuegos", se encuentre instalado y habilitado en Zentyal.

Ingresando a través de la opción del menú principal de Zentyal Server: "Red" – "Objetos" – "Añadir objeto", se realiza la creación de un nuevo registro para determinar específicamente qué máquinas de la red se desea restringir. En ese caso se la ha asignado el nombre de: "Cliente".

Dicho objeto está descrito con el número de la dirección IP que lo identifica. También es posible asignar un rango de direcciones IP con el fin de abarcar más equipos. En este caso, solamente se restringirá el equipo que corresponde a la estación de trabajo del Cliente, cuya dirección IP es 192.168.6.125

#### **Figura 39**

*Creación del objeto "Cliente".*

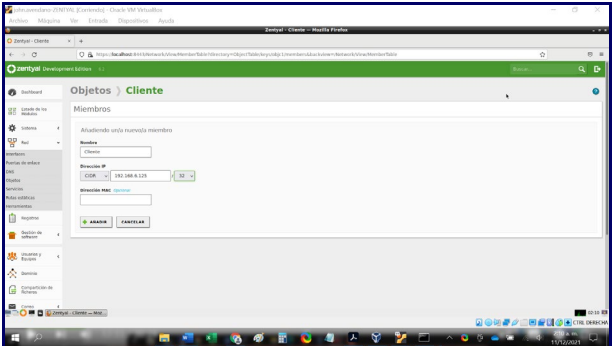

*Nota*. La imagen representa la creación del objeto "Cliente" dentro del módulo "Red", para identificar la Máquina Virtual objeto de la denegación de servicios. Se asocia el número de dirección IP, elaboración propia, (2021).

Por otro lado, se requiere conocer el direccionamiento de las páginas que se van a restringir. En ese orden de ideas, se procede a ejecutar el comando "ping" hacia al nombre del dominio; para este caso se muestra el ejercicio con la página www.canalrcn.com, entonces se obtiene la dirección IP 18.64.236.24

#### **Figura 40**

*Ejecución del comando "ping" al sitio web www.canalrcn.com*

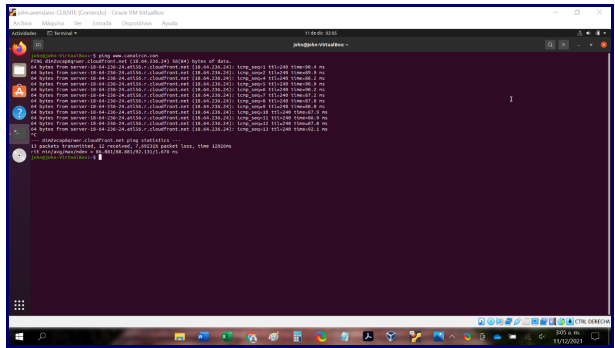

*Nota*. La imagen representa la ejecución del comando "ping" hacia el sitio web: www.canalrcn.com, con el ánimo de identificar el direccionamiento IP, elaboración propia, (2021).

Apoyado con la herramienta web Arin.net (https://www.arin.net/), es posible obtener en detalle toda la información del sitio web objetivo a partir de la dirección IP.

Uno de los datos arrojados es el rango de direcciones IP, información que se toma como insumo para el paso siguiente.

#### **Figura 41**

*Uso de la herramienta web Arin.net para conocer detalles de direccionamiento del sitio web Canalrcn.com*

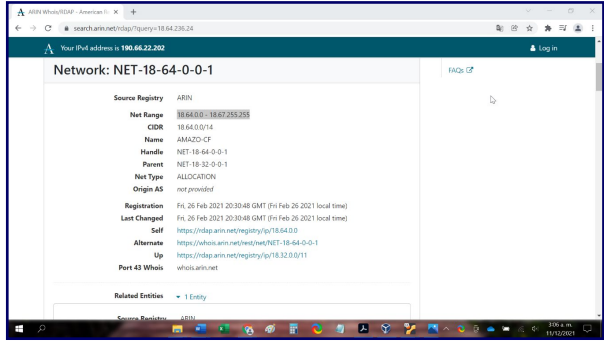

*Nota*. La imagen representa el uso de la herramienta web Arin.net, para obtener detalles asociados al direccionamiento IP de la página Canalrcn.com, entre los que se puede visualizar el rango de direcciones IP, elaboración propia, (2021).

Paso siguiente, desde Zentyal Server, opción: "Red" – "Objetos", se añade un nuevo registro que tendrá por nombre: "Entretenimiento". Este objeto contendrá la información de cada sitio web que se pretende restringir.

#### **Figura 42**

*Creación del objeto "Entretenimiento".*

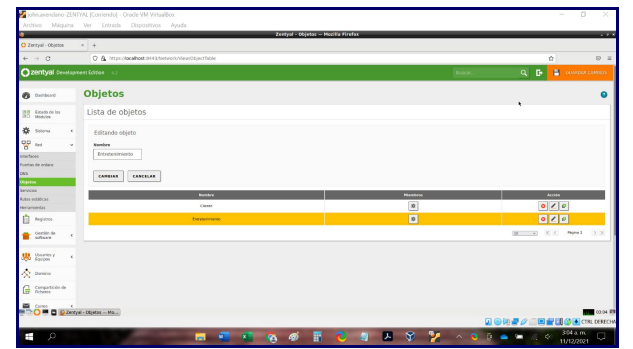

*Nota*. La imagen representa el registro de un nuevo objeto en el módulo "Red" de Zentyal, denominado "Entretenimiento", el cual almacenará la información de los sitios web que se van a restringir, elaboración propia, (2021).

Por consiguiente, se procede a realizar el registro que para este ejercicio se trata de la página web del Canal RCN.

Se asigna un nombre y luego se registra el rango de direcciones IP que se ha obtenido en el paso anterior para el servidor de dicha página. Zentyal también permite registrar una sola dirección IP, sin embargo, no es un método recomendable, teniendo en cuenta que este tipo de portales funcionan apoyados en muchos servidores, lo que hace que varía su identificación IP.

Como se observa en la imagen, se ha registrado un rango de la dirección 18.64.0.0 hasta la dirección 18.67.255.255

Lo mismo se realiza con cada uno de los portales web que se desea denegar.

#### **Figura 43**

*Ingreso de los datos asociados a cada sitio web, dentro del objeto creado como "Entretenimiento".*

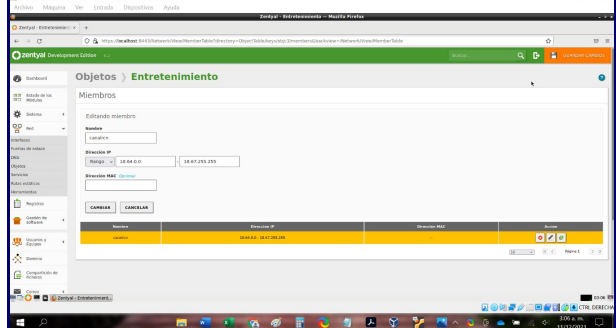

*Nota*. La imagen representa el diligenciamiento de la información que describe cada sitio web, dentro del objeto creado como "Entretenimiento", elaboración propia, (2021).

Luego de creados los objetos, se accede al módulo "Cortafuegos", opción: "Filtrado de paquetes" para proceder con la configuración de las reglas de filtrado.

De las cuatro (4) opciones ofrecidas, la que aplica para la presente necesidad es la llamada: "Reglas de filtrado para las redes internas", debido a que se desea controlar el acceso de una máquina ubicada en la red interna hacia redes externas.

### **Figura 44**

*Configuración de la opción de filtrado de paquetes.*

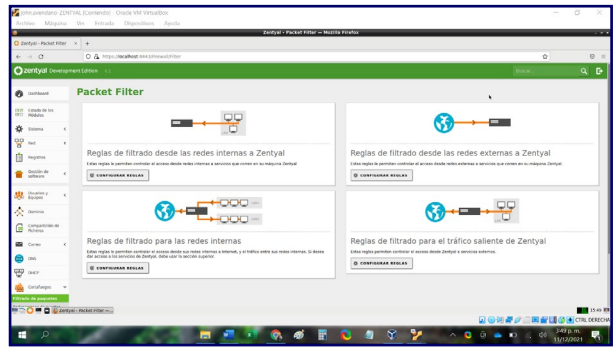

*Nota*. La imagen representa el ingreso y configuración de las opciones de filtrado de paquetes que ofrece el módulo de "Cortafuegos" de Zentyal, elaboración propia, (2021).

Para finalizar el proceso, se configuran las reglas acordes con la necesidad.

En este caso, se ha definido denegar servicios de navegación web para el objeto creado previamente como "Cliente", específicamente en las páginas web asociadas al objeto denominado "Entretenimiento" y aplica a todo el conjunto de aplicaciones que podrían llegar a generarse con dichos sitios web.

#### **Figura 45**

*Configuración de las reglas de filtrado de paquetes.*

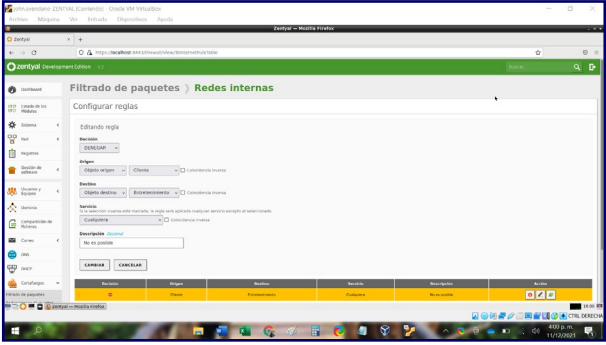

*Nota*. La imagen representa la configuración de las reglas de filtrado de paquetes, elaboración propia, (2021).

Se guardan todos los cambios y el resultado se refleja desde la Máquina Virtual del Cliente, en el momento que se accede desde el explorador web a cualquiera de las páginas indicadas (Canal RCN, Instagram, Facebook).

De esta manera, se observa que se impide cargar el sitio web bajo la advertencia de que el servidor proxy deniega la conexión.

#### **Figura 46**

*Evidencia denegación de acceso al sitio web Canalrcn.com, desde la máquina Cliente.*

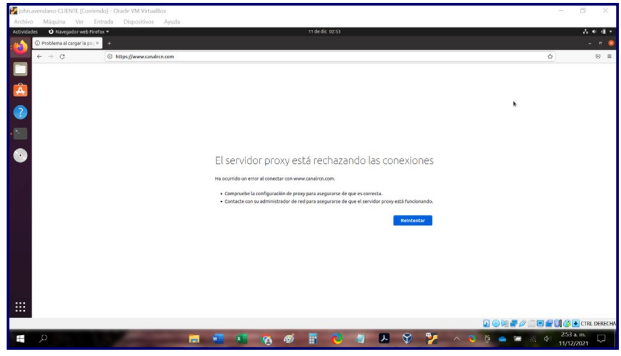

*Nota*. La imagen representa denegación de acceso a la página web de Canalrcn.com, desde la máquina Cliente, elaboración propia, (2021).

## **6.4 TEMÁTICA NO. 4: FILE SERVER Y PRINT SERVER**

File Server y Print Server con servidor Zentyal:

#### **Figura 47**

*Instalación del paquete de control de dominio y sus componentes en Zentyal.*

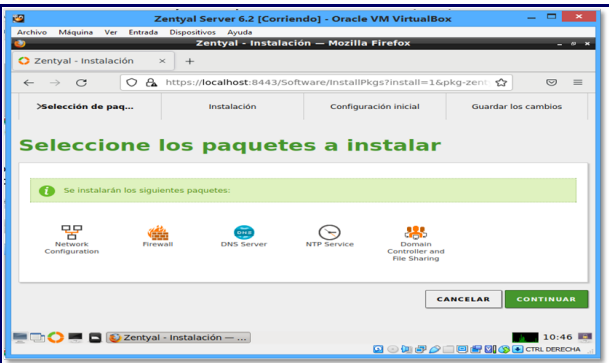

*Nota*. Los paquetes que deberán ser instalados y activados para contar con el servicio del controlador LDAP, será el módulo de control de dominio y archivos compartidos, el cual se complementa con otros módulos necesarios.

#### **Figura 48**

*Instalación y configuración del paquete DNS.*

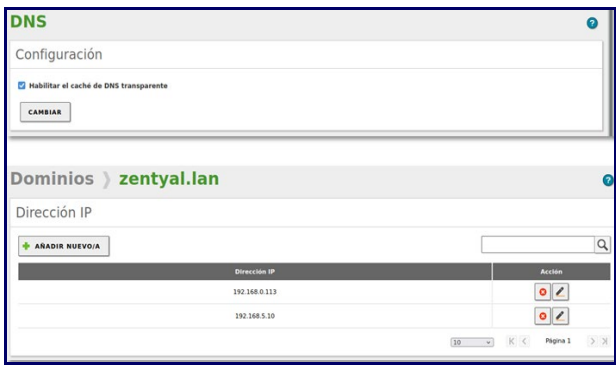

*Nota*. Los servicios como los controladores de dominio permiten identificar a todos los usuarios, equipos y recursos autorizados mediante roles de seguridad. El servicio DNS resuelve los nombres de las computadoras en la red asociadas con la dirección IP y el módulo de intercambio de archivos, para administrar y habilitar carpetas y / o recursos compartidos en la red.

#### **Figura 49**

*Configuración y verificación del dominio.*

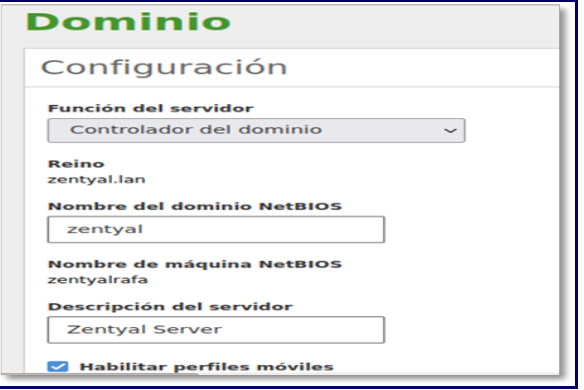

*Nota.* Deberá ser verificado y configurado el dominio, al igual que se habilitará los perfiles móviles, para que los usuarios puedan acceder desde cualquier equipo conectado a la red, con un funcionamiento óptimo del controlador de dominio.

#### **Figura 50**

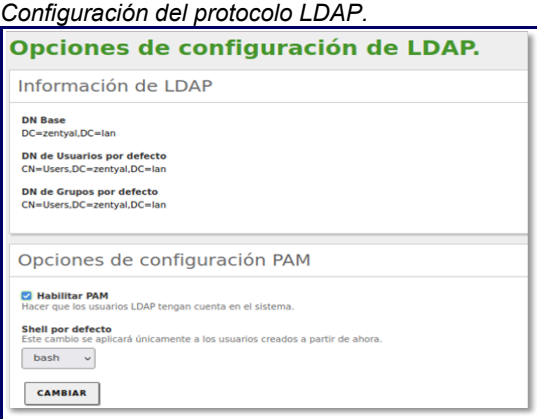

*Nota.* El protocolo LDAP, permitirá encontrar cualquier equipo, de la red, al igual que facilitara también el acceso a los usuarios desde cualquier maquina conectada a la red, con sus respectivas credenciales.

#### **Figura 51**

*Creación de usuarios y permisos otorgados para la integración del dominio.*

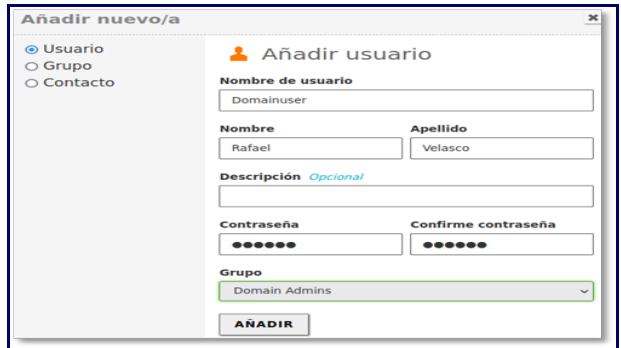

*Nota.* Se ingresa al módulo de usuarios y equipos, gestionar, para configurar todo el árbol del dominio, se crea un nuevo usuario y se le dan permisos de administrador para poder gestionar equipos dentro del dominio.

### **Figura 52**

*Árbol del dominio.*

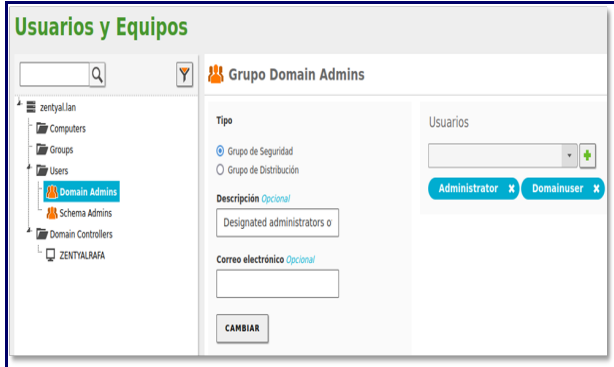

*Nota.* Validación de los usuarios, grupos y equipos conectados en la red local.

# **Figura 53**

*Fichero compartido.*

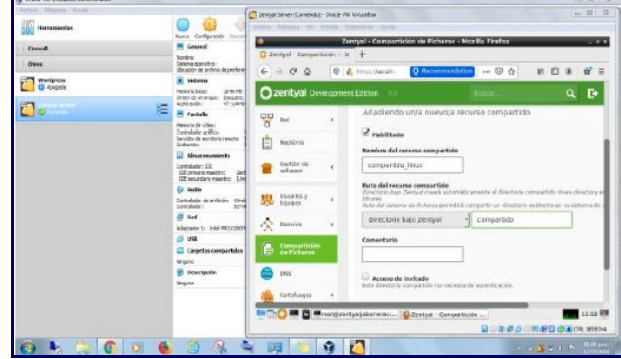

*Nota.* Se ingresa al módulo de compartición de ficheros para habilitar un directorio nuevo, bajo la raíz y se guarda los cambios.

#### **Figura 54**

*Folder compartido.*

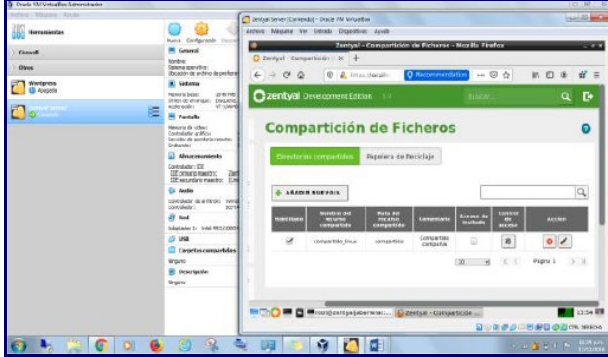

Nota. En este módulo se podrán compartir los directorios que se consideren, al igual que los usuarios que se asignen. También se podrá ingresar como invitados al contenido de la carpeta si se habilita la opción. En este caso se crea el fichero compartido\_linux.

#### **Figura 55**

*Control de acceso a carpeta compartida.*

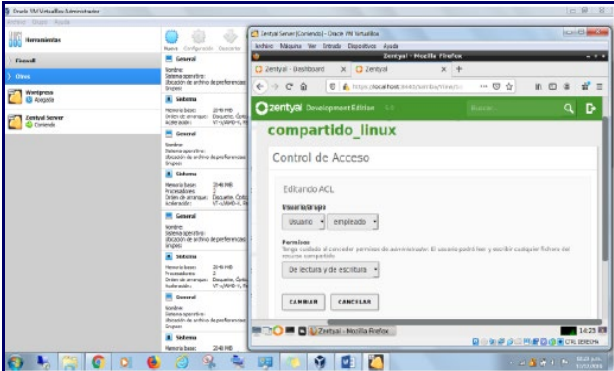

*Nota.* El usuario que se asigna a esta carpeta, es nombrado rafadpl, será un usuario con permisos de lectura y escritura sobre el directorio compartido creado.

#### **Figura 56**

*Verificación de conexión entre la máquina de Windows dentro del dominio.*

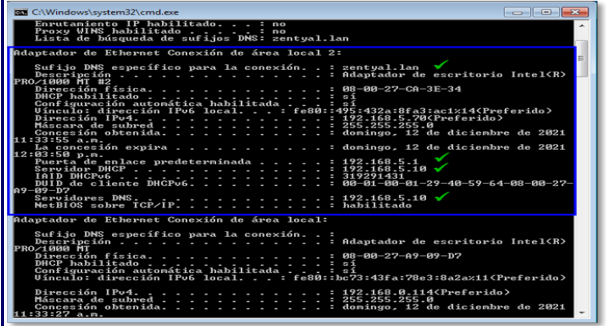

*Nota.* Se asigna una IP fija al servidor Zentyal y con el comando ifconfig se valida la IP que tiene el equipo, Se verifica que la configuración que tiene el adaptador de la máquina de Windows 7, sea la apropiada para integrar la maquina dentro del dominio del servidor Zentyal.

#### **Figura 57**

*Fichero compartido en la red.*

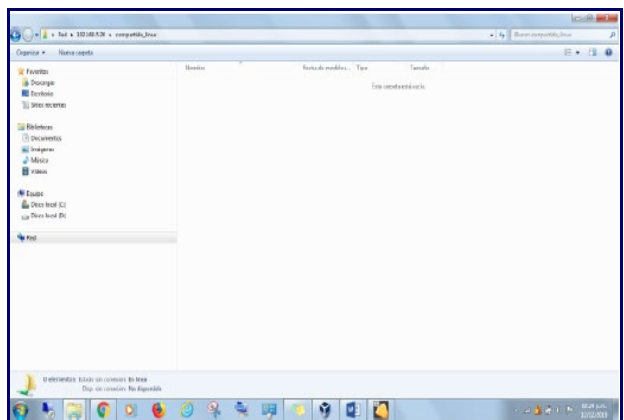

*Nota.* Ahora bien, desde la maquina con Windows 7 en el mismo segmento de red, se validará los sitios de red para encontrar el equipo servidor. También a través del comando ejecutar con la IP se podrá acceder al recurso compartido.

#### **Figura 58**

*Folder creado desde el equipo cliente.*

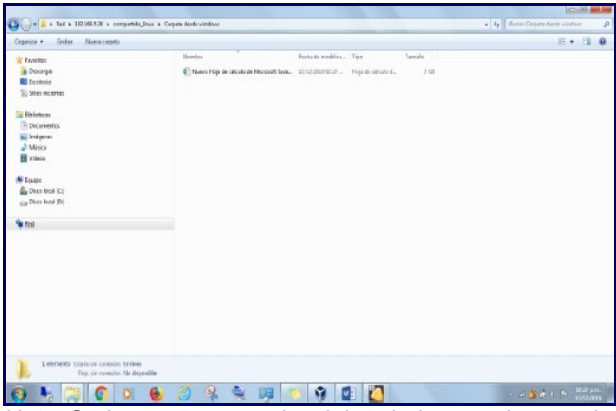

*Nota.* Se ingresa con credenciales de logueo de usuario administrador y como tiene los permisos se procede a crear un archivo que confirma la autenticidad y funcionamiento del directorio.

Como punto final para el proceso de instalación y configuración del servidor de impresoras Zentyal en la red, se dejará claro que este no se realiza directamente desde la interfaz administrativa, sino desde la interfaz CUPS.

Punto esencial que deberán tener en cuenta es que se debe realizar por defecto en el puerto 631 y se accede mediante el protocolo HTTPS a través de un navegador habilitado para que escuche.

Ahora bien, para la autenticación se deberá usar el mismo usuario y contraseña con el que nos logueamos para acceder al servidor.

En cuanto se evidencie que la sesión ha sido iniciada, se agregará la impresora a través del módulo de Impresoras, luego añadir Impresora, posteriormente se debe seleccionar el tipo de impresora, y el medio de conexión de está en la red, si vía USB o por IP fija. Se debe establecer el fabricante, modelo y controlador, una vez finalizado el asistente, se tendría la impresora configurada.

Como fase terminal, dentro del módulo de Control de acceso se puede configurar el (control de acceso) a los usuarios y grupos creados en el servidor Zentyal.

## **6.5 TEMÁTICA NO. 5: VPN**

Se requiere implementar una VPN que permita establecer un túnel privado de comunicación con una estación de trabajo GNU/Linux. Se debe evidenciar el ingreso a algún contenido o aplicación de la estación de trabajo.

Para iniciar, es necesario verificar la instalación y activación del módulo "VPN". Se corrobora desde la opción de menú principal: "Estado de los módulos".

### **Figura 59**

*Instalación del módulo "VPN".*

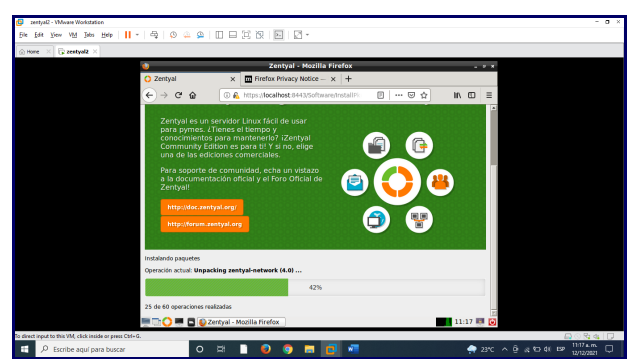

*Nota.* La imagen representa la instalación del módulo "VPN", elaboración propia, (2021).

#### **Figura 60**

*Creación del certificado.*

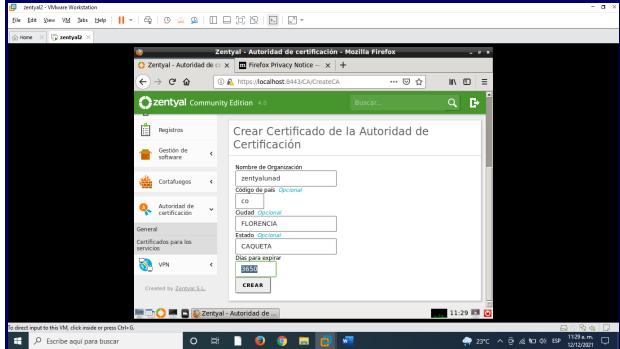

*Nota.* La imagen representa la creación del certificado desde el módulo "Certificados para los servicios" desde Zentyal Server, elaboración propia, (2021).

#### **Figura 61**

*Creación del certificado.*

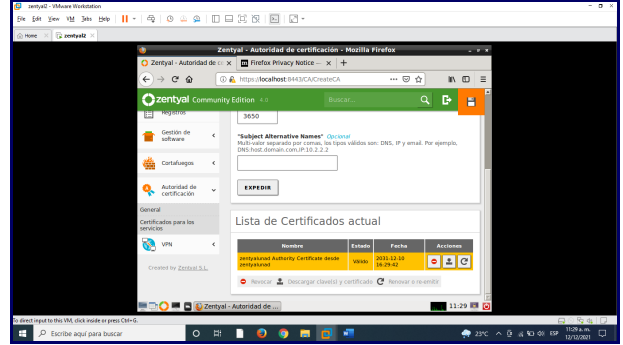

*Nota.* La imagen representa la creación del certificado desde el módulo "Certificados para los servicios" desde Zentyal Server, elaboración propia, (2021).

# **Figura 62**

*Creación del certificado.*

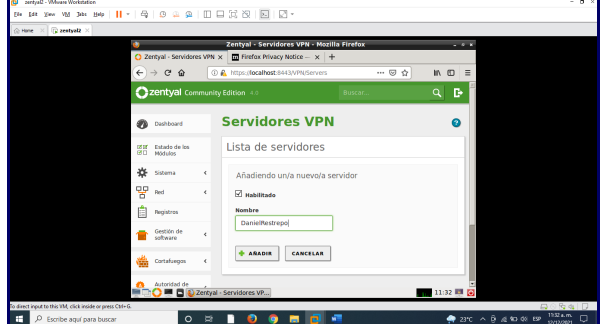

*Nota.* La imagen representa la creación del certificado desde el módulo "Certificados para los servicios" desde Zentyal Server, elaboración propia, (2021).

# **Figura 63**

*Descarga del certificado.*

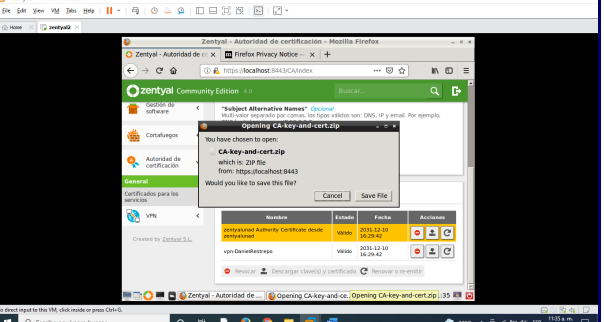

*Nota.* La imagen representa la descarga del certificado desde el módulo "Certificados para los servicios" desde Zentyal Server, elaboración propia, (2021).

**Figura 64** *Ubicación del certificado.*

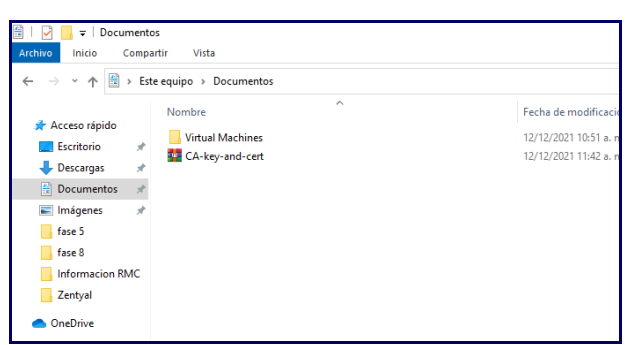

*Nota.* Se pasa el certificado al equipo Cliente donde se aplicará después de instalar Open VPN, elaboración propia, (2021).

#### **Figura 65** *Instalación del Open VPN.*

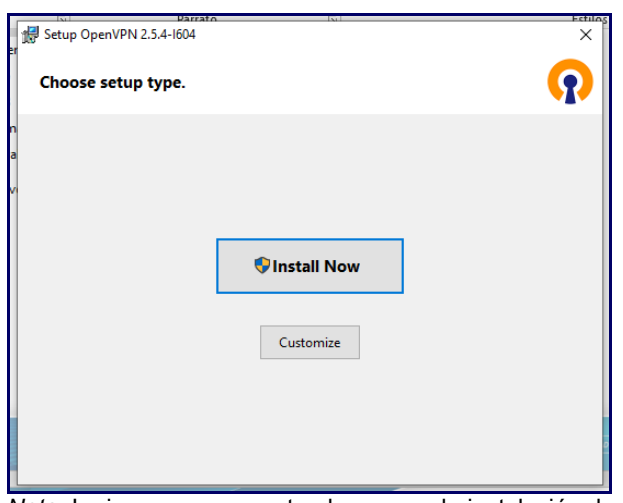

*Nota.* La imagen representa el proceso de instalación de Open VPN, elaboración propia, (2021).

### **Figura 66**

*Importación del certificado.*

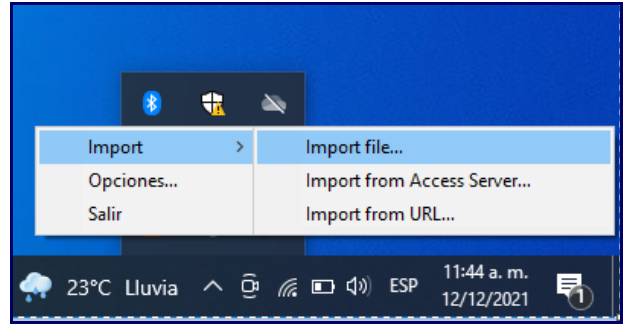

*Nota.* Finalizada la instalación de Open VPN, se procede a importar el certificado para establecer la conexión, elaboración propia, (2021).

### **Figura 67**

*Selección del archivo a importar.*

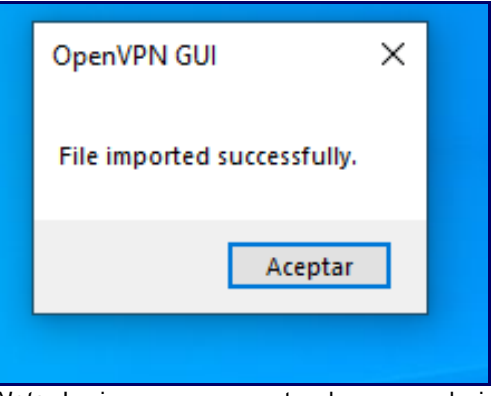

*Nota.* La imagen representa el proceso de importación del archivo, elaboración propia, (2021).

### **Figura 68**

*Importación del certificado.*

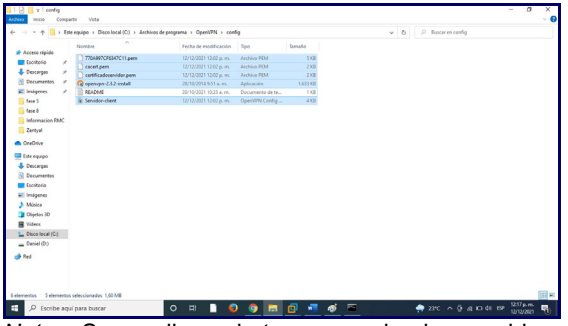

*Nota.* Se realiza el traspaso de los archivos de configuración en la ruta de instalación de Open VPN, elaboración propia, (2021).

### **Figura 69**

*Conexión con la VPN.*

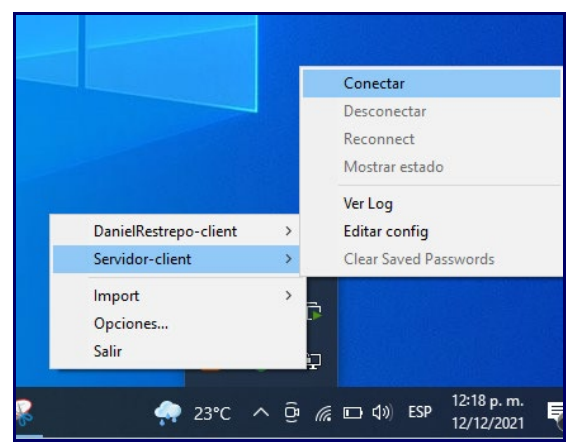

*Nota.* Se realiza la conexión a la VPN, elaboración propia, (2021).

**Figura 70** *Conexión con la VPN.*

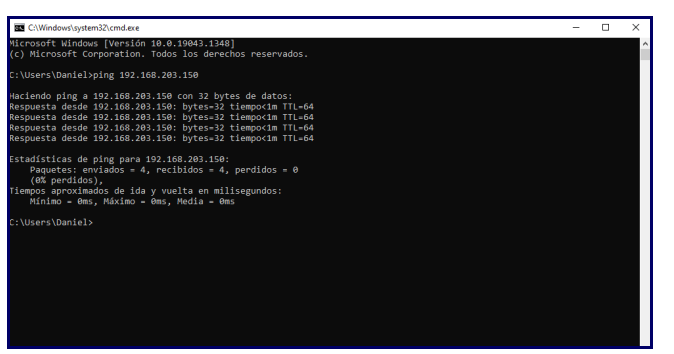

*Nota.* Mediante la ejecución de comando "ping", se confirma que existe conexión con la VPN, elaboración propia, (2021).

# **7 CONCLUSIONES.**

Zentyal Server es una distribución de GNU/Linux, que se caracteriza por recopilar todos los servicios de red necesarios para un entorno corporativo y facilita su interacción con el administrador ofreciendo una interfaz gráfica.

El servicio DHCP, DNS y control de dominio es muy importante en una organización para una adecuada administración de los servicios de infraestructura IT de intranet y extranet, con el Zentyal Server se logra un adecuado manejo de estos servicios, por su accesibilidad y facilidad de configuración.

Zentyal ofrece una alternativa DNS para la resolución de nombres y así no tener que depender de los sistemas de nombres de dominio, de Google y poder compartir impresoras ubicadas en una red, permitiendo o denegando el acceso a usuarios y grupos para su respectivo uso a través de una red local.

Uno de los servicios que ofrece Zentyal Server, es de cortafuegos por medio del módulo que lleva el mismo nombre. De una manera muy flexible y completa, permite crear perfiles y configurar reglas para definir permisos a ciertas máquinas o rango de direcciones IP de una red interna hacia una externa y viceversa, así como hace posible establecer días y horarios para restringir el tráfico de datos entrante y/o saliente.

# **8 REFERENCIAS**

- [1] A, E. (2017). Usar el portal con LDAP o Active Directory y la autenticación de nivel del portal—Portal for ArcGIS | Documentación de ArcGIS Enterprise. https://enterprise.arcgis.com/es/portal/latest/administer/wind ows/use-your-portal-with-ldap-and-portal-tierauthentication.htm
- [2] Christopher Negus, & Francois Caen. (2008). Ubuntu® Linux® Toolbox : 1000+ Commands for Ubuntu and Debian® Power Users. Wiley. (Páginas. 123 - 297). Recuperado https://bibliotecavirtual.unad.edu.co/login?url=http://search.e bscohost.com/login.aspx?direct=true&db=nlebk&AN=21855 5&lang=es&site=edslive&scope=site&ebv=EB&ppid=pp\_123
- [3] Jorba, J. (2012). Administración de seguridad. Paginas (27 Recuperado http://openaccess.uoc.edu/webapps/o2/bitstream/10609/612 65/4/Administraci%C3%B3n%20avanzada%20del%20siste ma%20operativo%20GNU\_Linux\_M%C3%B3dulo4\_Admini straci%C3%B3n%20de%20seguridad.pdf
- [4] Servicio de resolución de nombres de dominio (DNS), Documentación <https://doc.zentyal.org/es/dns.html>
- [5] Villada, R. J. L. (2015). Instalación y configuración del software de servidor web (UF1271). (Páginas. 92 – 137). Madrid, ES: IC Editorial. Recuperado de https://elibronet.bibliotecavirtual.unad.edu.co/es/ereader/unad/51181?pa ge=92
- [6] Zentyal Community. (2021). Documentación oficial de Zentyal 7.0. Recuperado de https://doc.zentyal.org/en/